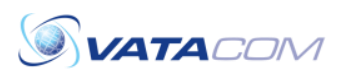

## Zultys Fax Driver Instructions

## How To Install the Zultys Fax Driver

- 1) Navigate to the IP address of the phone system depending on whether they are internal or external. An employee in the office would use the Internal URL, while outside the office you would use the external.
- 2) Download the appropriate Zultys Fax Driver from the top-right section of the page. You would download according to your computer's OS and, for Windows, whether it is 32 or 64-bit. You can find this information by right clicking on "My Computer" in your documents and
	- clicking properties.
- 3) Once the fax driver is installed, re-open MXIE. This is because the fax driver runs off MXIE and will need the program to be open to process the Zultys Fax Driver.

If the fax driver has an error while downloading, please ask Vatacom Tech Support for the "Fax Driver Fix" archive. See the phone number on the bottom-left portion of this page, or e-mail us at support@vatacom.com

In this archive are two files: "before\_install" and "after\_install".

Run the registry entry "before\_install" before launching the fax driver installer. After it is complete, run the "after\_install" registry entry.

## How To Fax Using the Zultys Fax Driver

Open the document you wish to fax, and navigate to "File -> Print", or press CTRL+P to open up the print menu. For the printer, select "Zultys Fax". Once you print the document to the fax driver, a window will pop up through MXIE for fax options.

## The only option you need to fill out is the fax number.

Once you click next, you can input a cover page (which can be uploaded to the system).

If there is no cover page, click next without selecting a cover page.

In this section, you can change options such as rotation, resolution, and also have a chance to preview the document.

When you click next again, you have the option to send the fax immediately or to schedule it to send at a certain time and/or date.

Once you send the fax, it will show up in your "Outgoing Fax" folder in Zultys MXIE. This can be found by clicking the voicemail button on the top bar of MXIE, and navigating under Messages -> Fax -> Outgoing Fax.

As soon as the fax is successfully sent, MXIE will briefly notify you in the bottom-right corner of your screen that the fax has been sent. It will then be in the "Sent Fax" box, and if you want to generate a fax receipt you can right click on the fax and choose "Show Fax Receipt".

Any received faxes will be in your "Inbox" under "Faxes".